## HOW TO ACCESS YOUR 'WD MY PASSPORT' HDD

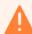

Built-in security has a 5 failed attempts feature. If the incorrect PASSCODE is entered 5 times then all files on the drive will be deleted.

Please <u>call</u> us should you need any assistance.

## ACCESS THE HARD DRIVE (HDD)

- Insert the device into a USB port on your computer and double-click the WD Drive Unlock.exe file.
- On the WD Drive Unlock utility screen, type in your password.
- Click Unlock Drive.

## **ACCESS THE CONTENT**

Within the HDD, double click on 'Archive HTML View' to open the HTML index structure with your preferred browser (we recommend using Chrome or Edge):

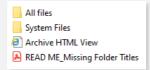

Click on Contents tab:

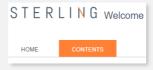

- You might have to click on 'Allow blocked content' if a browser security message pops up.
- Your data room HTML index structure is now available:

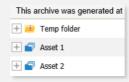

NOTE: The battery will last for many months when the drive is idle and unused, however if no lights appear when a button is pressed then the battery has been depleted. The battery will start charging as soon as the USB is plugged into a computer.